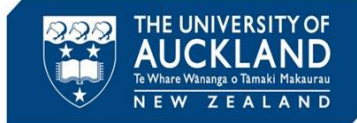

University staff, students and the public can report student academic integrity breaches. The Assessment Services Office manages breaches in exams. This guide describes the process once the investigation is complete and a decision made to escalate the case to the Discipline Committee.

## **1 Create Incident Action to escalate case**

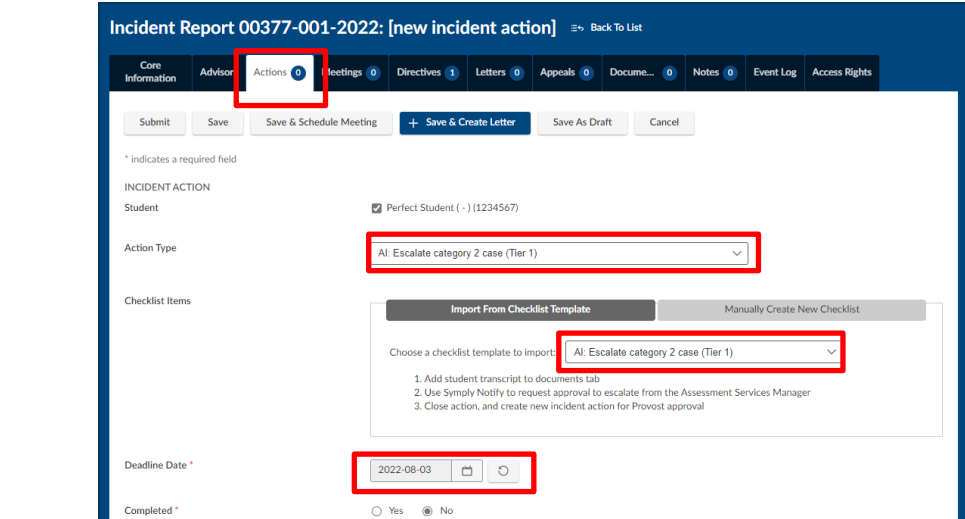

Go to the **Actions** tab and **Add New Incident Action**. Select **Action Type** of "AI: Escalate category 2 case (Tier 1)", and Checklist template of "AI: Escalate category 2 case (Tier 1)".

Enter **Deadline Date,** put your name in the **Assigned To Staff** field, then **Save**.

#### **2 Upload transcript to the Documents tab**

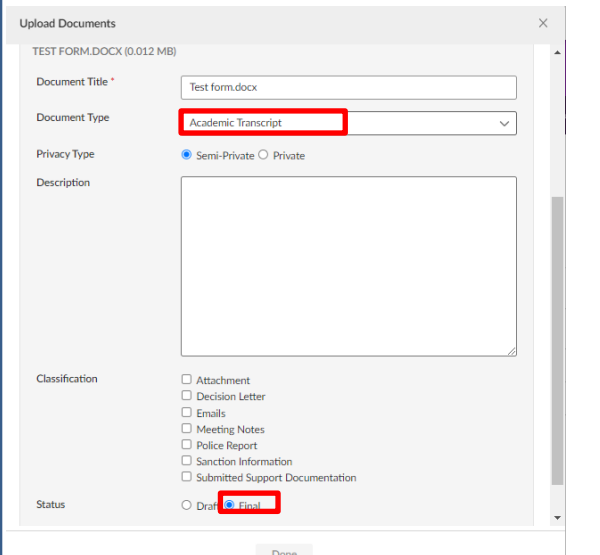

Obtain the student's transcript from CS9 and save securely. Go to the **Documents** tab and select **Add New Document**.

Upload or drag in the transcript and select **Edit Details**.

Select document type of 'Academic Transcript' and mark as **Final**. Select **Save** and **Done**.

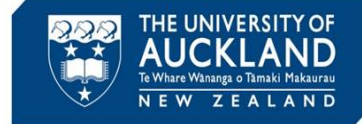

### **3 Request approval to escalate case (Tier 1)**

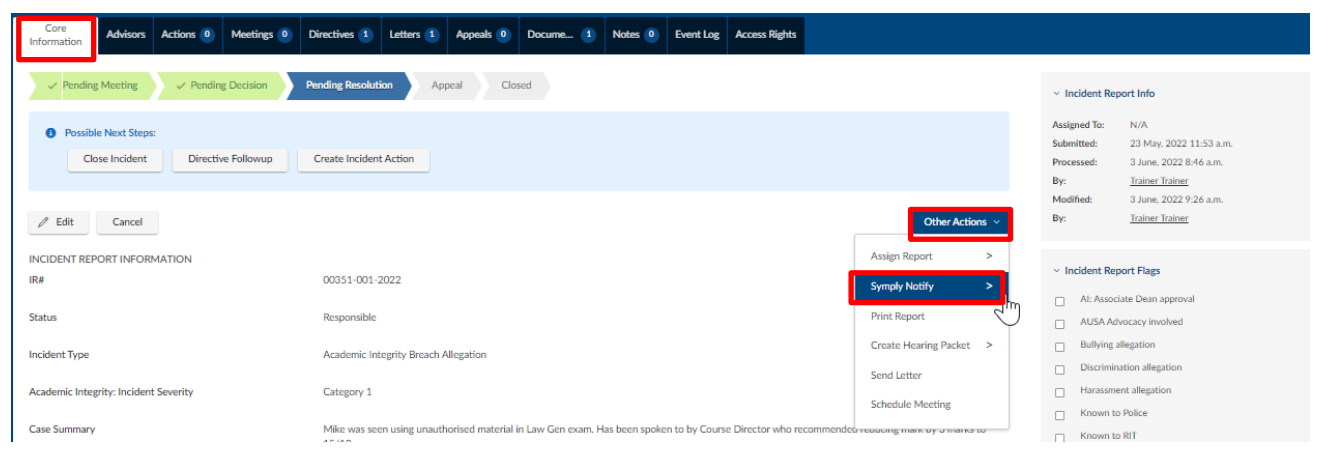

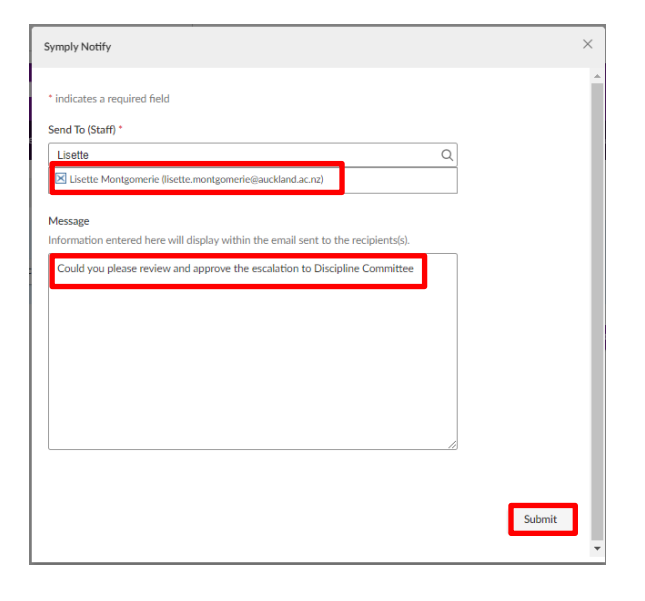

Go to the **Core Information** tab. Under **Other Actions** select **Symply Notify**, then **Staff Members**. In the **Send to (Staff)**  field, search for the Assessment Services Manager (currently Lisette Montgomery)

Add a brief note requesting approval of the escalation to Discipline Committee. Click **Submit**.

**Tip**

Monitor the incident action dashboard, and follow-up with the Assessment Services manager if you do not receive a response by the deadline. Once a response is received, close the first Incident Action, and move on to obtaining Provost approval (Step 4).

If the Assessment Services Manager or Provost do NOT approve your request to escalate to the Discipline Committee, manage the case as a category 1 offence instead.

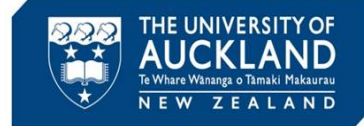

# **4 Request approval to escalate case (Provost)**

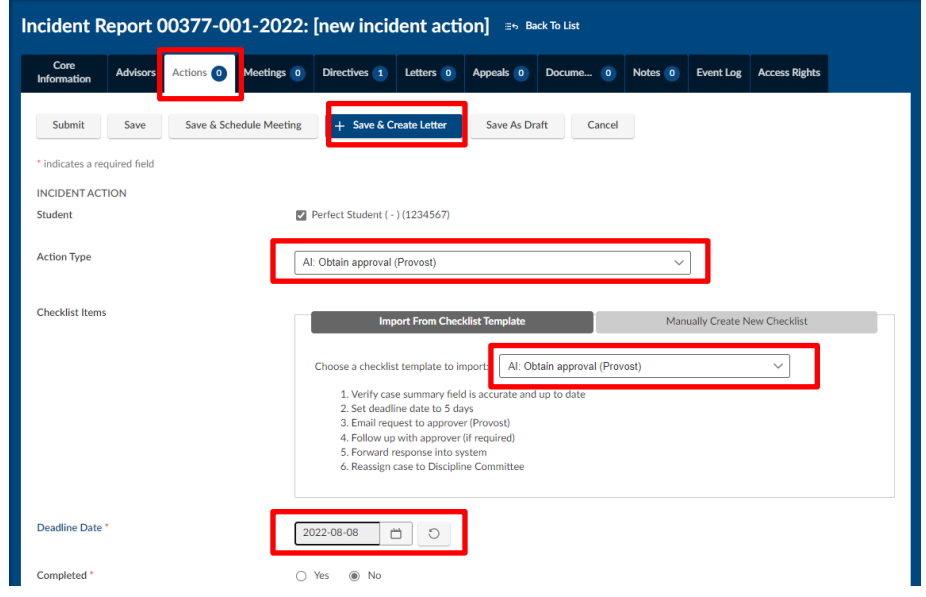

Go to the **Actions** tab and **Add New Incident Action**. Select **Action Type** of "AI: Obtain approval (Provost)", and Checklist template of "AI: Obtain Approval (Provost)".

Enter a **Deadline Date** and put your name in the **Assigned To Staff** field. Select **Save and Create Letter**.

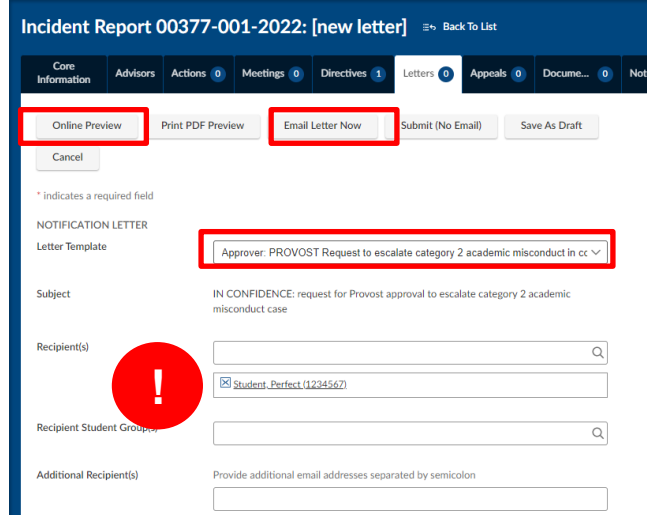

Choose the template called '*Approver: PROVOST Request to escalate category 2…'.*  Remove the student from the recipient field, and add the Provost to the **cc letter to**  field.

Use the **Online preview** field to verify the letter is correct, then **Email letter** now.

Monitor the incident action dashboard, and follow-up with the Provost if you do not receive a response by the deadline. Once a response is received, close the second Incident Action, and move on to step 5.

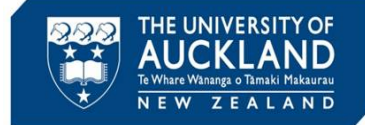

# **5 Reassign case to the Discipline Committee**

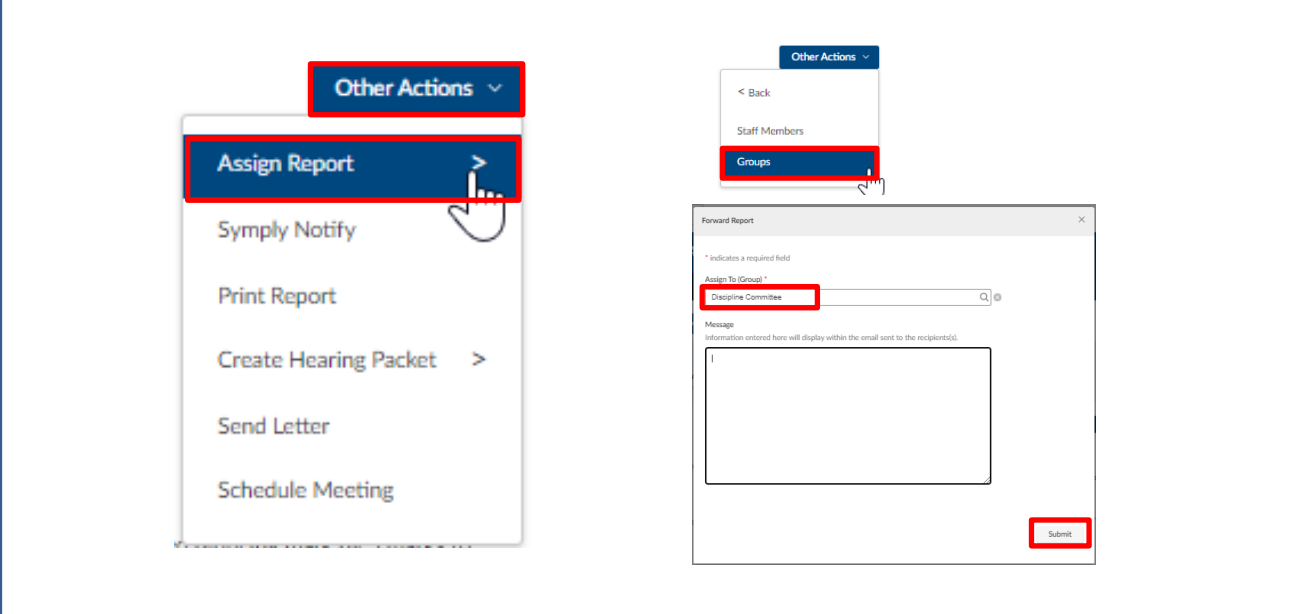

Once the escalation is approved, go to the **Core Information** tab. Select **Other Actions** then **Assign Report**. Select **Groups**, then search for **Discipline Committee**. Click **Submit**.

#### **6 Notify student that the issue has been escalated**

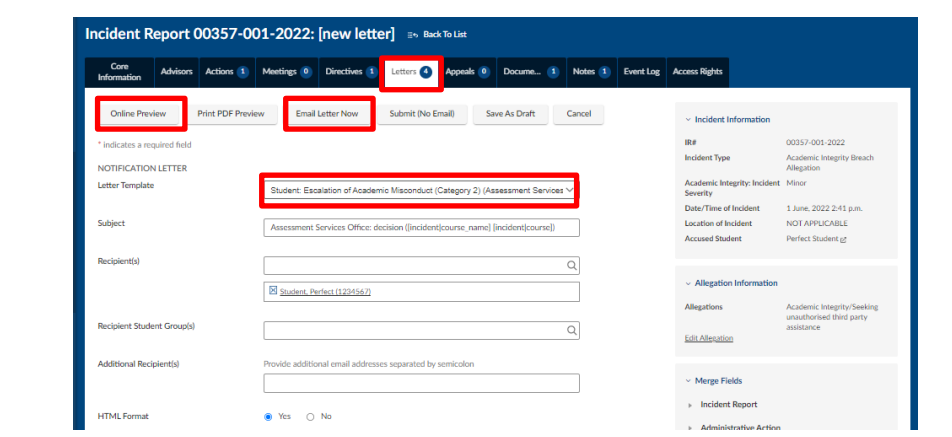

Go to the **Letters** tab and select **Create New Letter**.

Select the template called "Student: Escalation of academic misconduct (Category 2) (Assessment Services)". Proofread the letter using **Online Preview**, and then **Email Letter Now**.